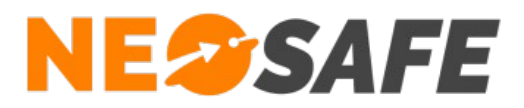

## **PC-Monitoring**

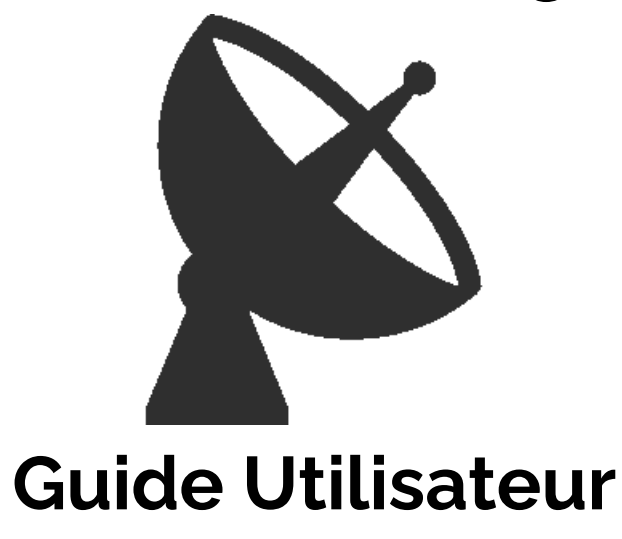

209 Rue des Sources, 38920 Crolles Tel : 04 76 72 26 77 | contact@neosafe.fr | https://neosafe.fr SAS au Capital de 4 810 € - N° Siren RCS GRENOBLE 522 997 626 - N° TVA Intracommunautaire : FR42522997626

**NeoSafe**

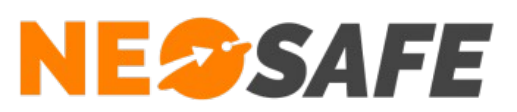

## Sommaire

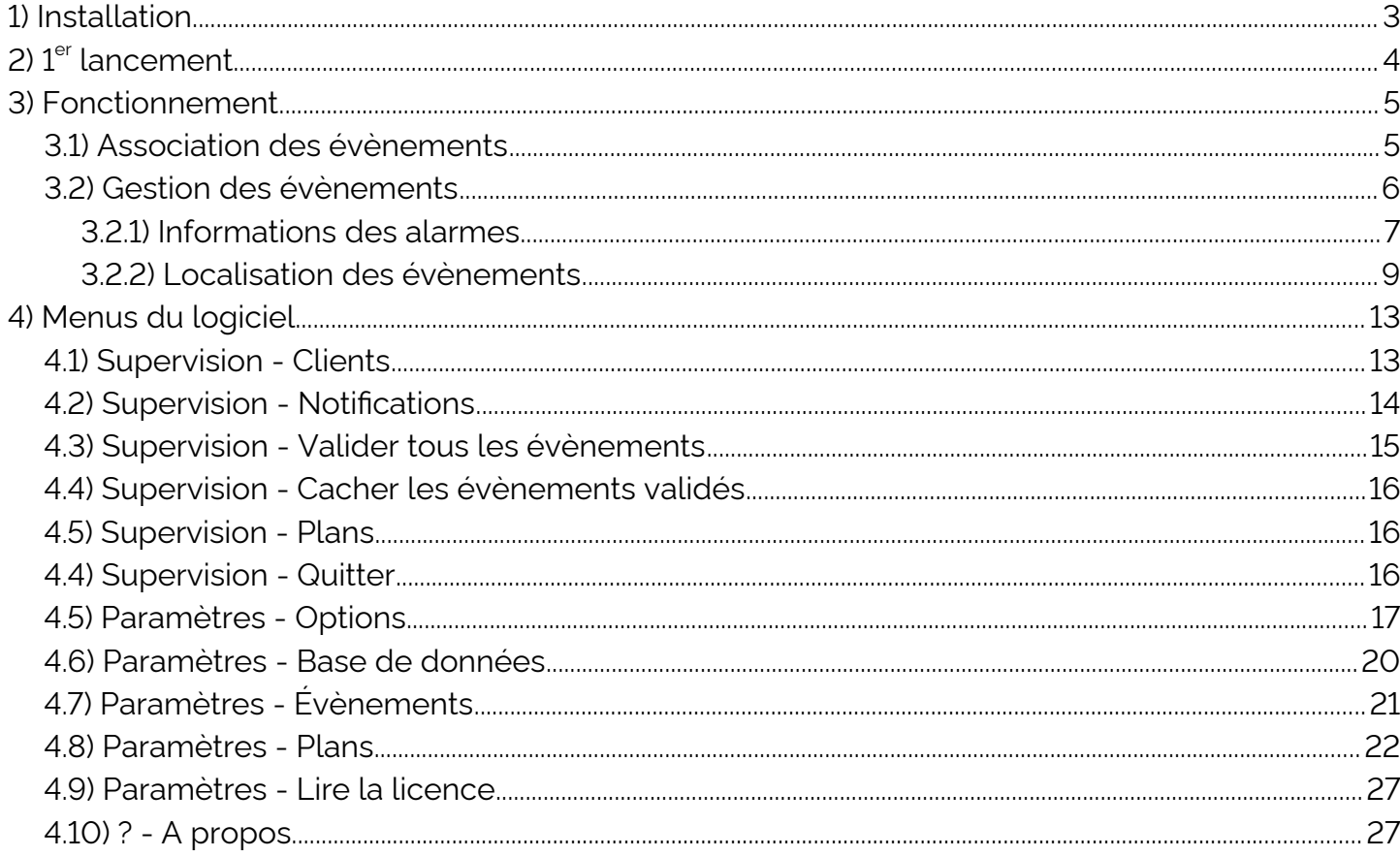

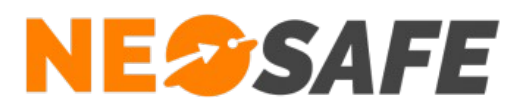

## <span id="page-2-0"></span>**1) Installation**

Lancer l'exécutable PC-MONITORING avec les droits Administrateur.

L'installateur permet ensuite de choisir la langue utilisée dans l'installeur, avec comme possibilités le français, l'anglais ou l'espagnol.

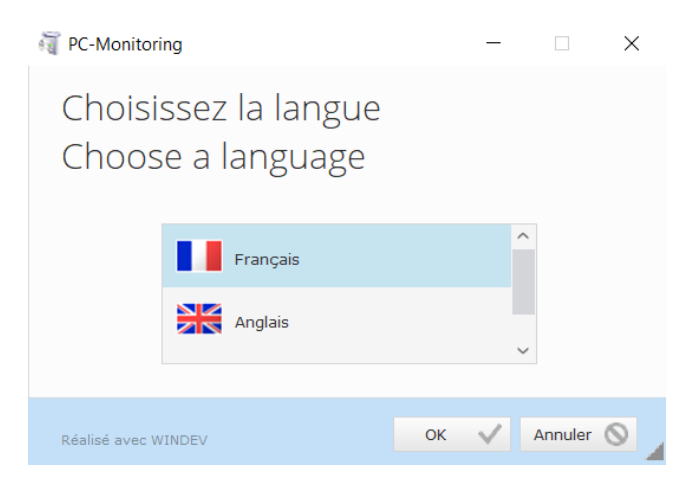

L'installateur propose de sélectionner l'emplacement d'installation du logiciel.

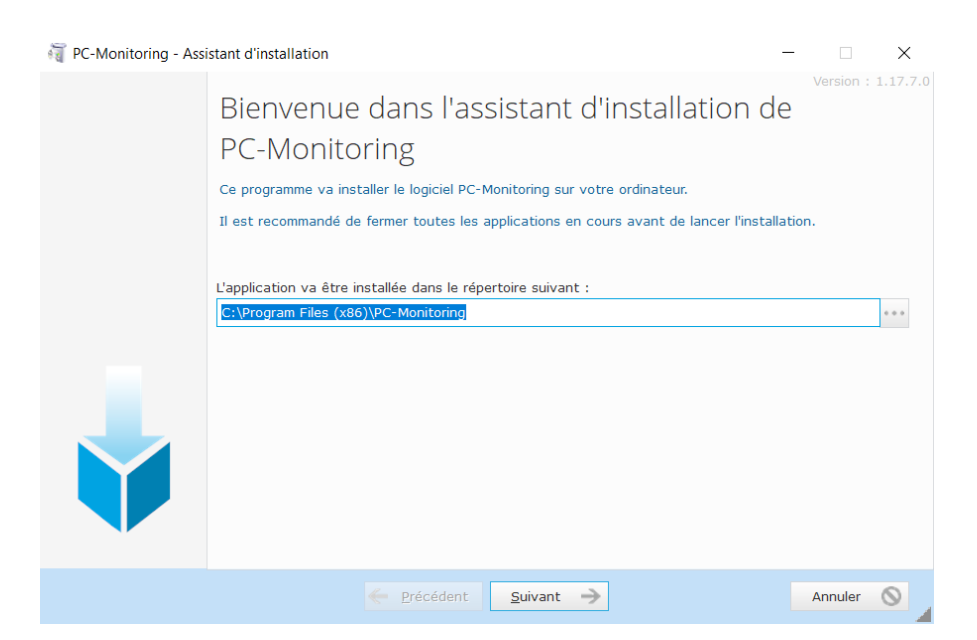

L'installateur affiche ensuite un bref résumé de l'installation et, après avoir validé et terminé l'installation, le logiciel PC Monitoring se lance automatiquement. Un raccourci permettant l'ouverture du logiciel est créé sur le bureau du PC.

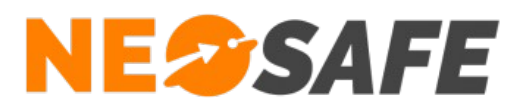

## <span id="page-3-0"></span>**2) 1er lancement**

Lors du premier lancement du logiciel, celui-ci demande un fichier de licence. Ce fichier de licence, remis par la société NEOSAFE, permet l'association de votre compte NeoSafe au logiciel PC-Monitoring.

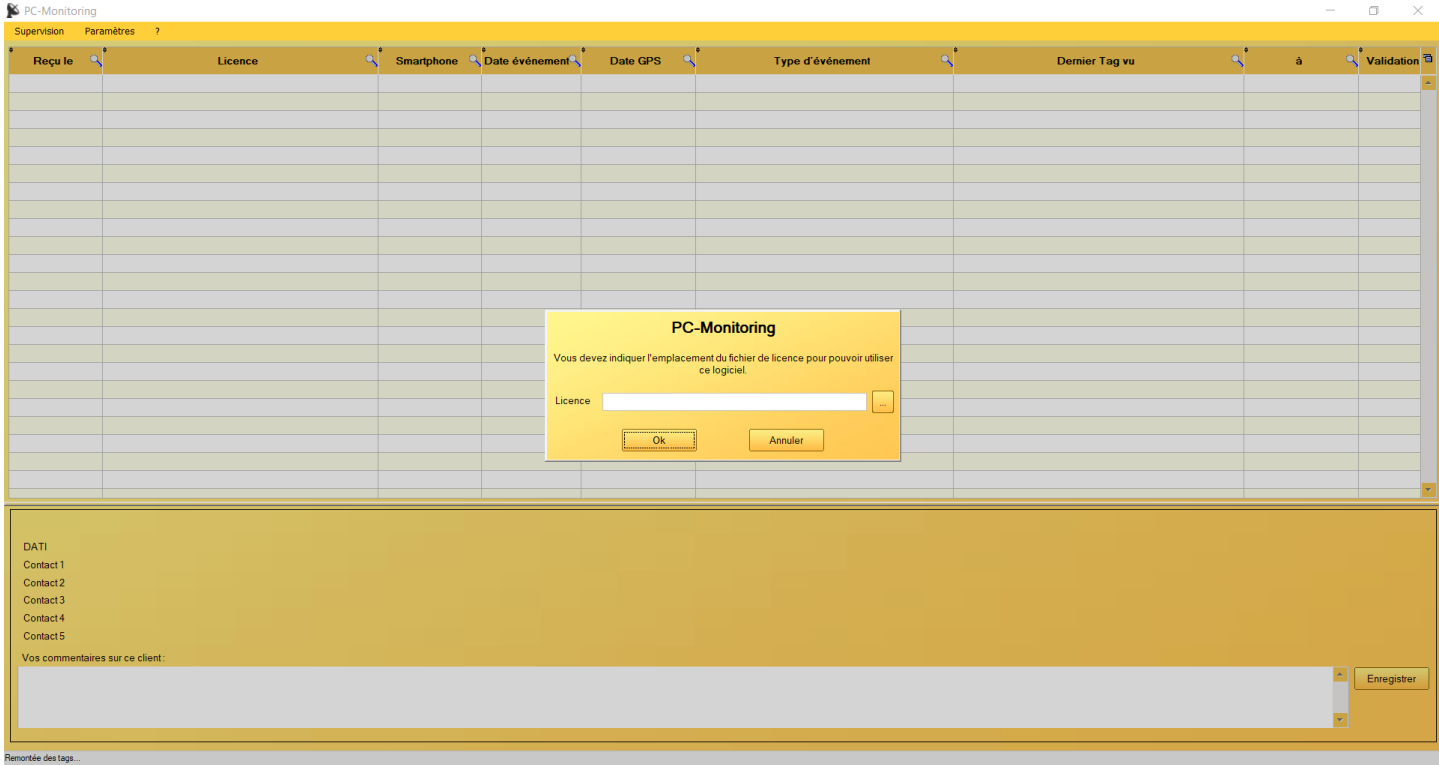

Le fichier de licence se termine par l'extension ".dat" (par exemple : "MaSociété.dat").

Le bouton "..." sur la fenêtre permet d'indiquer l'emplacement du fichier de licence sur le PC. Une fois le fichier de licence ajouté, cette fenêtre disparaît.

Le fichier de licence peut servir à l'utilisation du logiciel sur plusieurs postes en fonction du nombre de licences disponibles auprès de la société NEOSAFE.

Une fois la licence associée au logiciel, le fichier de licence n'est plus utile sur le poste. Il est toutefois important de le conserver.

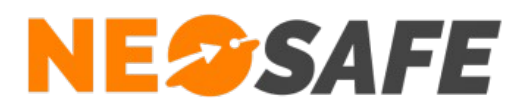

## <span id="page-4-1"></span>**3) Fonctionnement**

#### <span id="page-4-0"></span>**3.1) Association des évènements**

La fonction principale du logiciel PC-Monitoring est de recevoir et d'afficher les évènements en provenance des serveurs NeoSafe.

Il est nécessaire d'indiquer au système quels évènements du système doivent être affichés sur le logiciel PC-Monitoring. Cette opération s'effectue sur l'interface d'administration NeoSafe, depuis le menu Paramètres --> Évènements.

Il suffit de cocher la case "Télésurveillance" associée à un évènement afin que celui-ci soit affiché sur PC-Monitoring à son apparition.

Exemple : demande de l'envoi des évènements SOS pour l'ensemble des smartphones DATI du compte sur le logiciel PC-Monitoring :

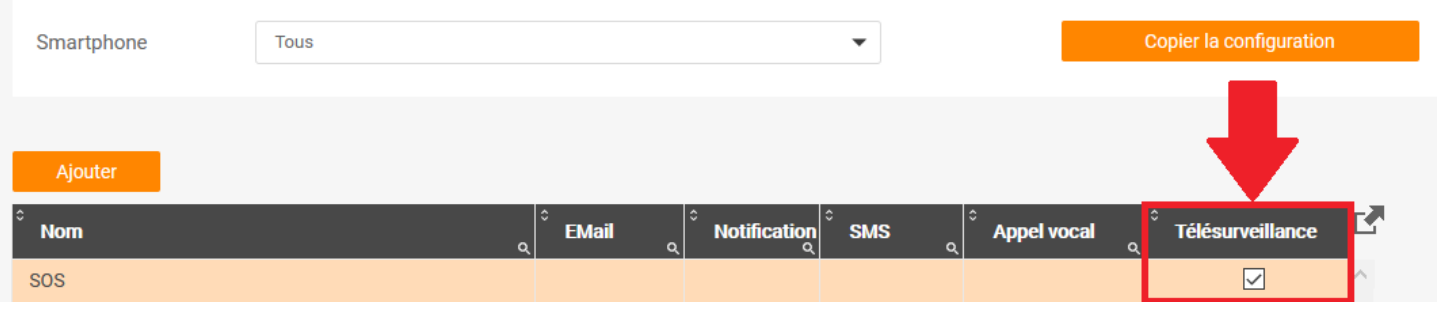

*Illustration 1: Association des évènements au logiciel PC-Monitoring*

**Page 5/28**

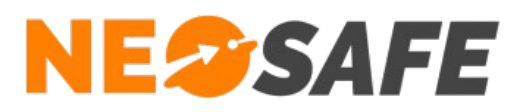

#### <span id="page-5-0"></span>**3.2) Gestion des évènements**

Lorsqu'un évènement d'alarme apparaît sur ce compte, une fenêtre pop-up accompagnée d'une sirène apparaît au-dessus de toutes les autres fenêtre ouvertes sur le PC afin de signaler l'alerte.

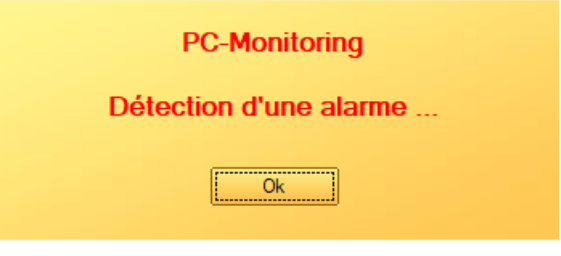

*Illustration 2: Fenêtre pop-up indiquant l'apparition d'un évènement d'alarme*

Cliquer sur "OK" aura pour conséquence de fermer la fenêtre pop-up.

Le menu principal du logiciel se présente sous forme de tableau affichant les évènements apparus précédemment :

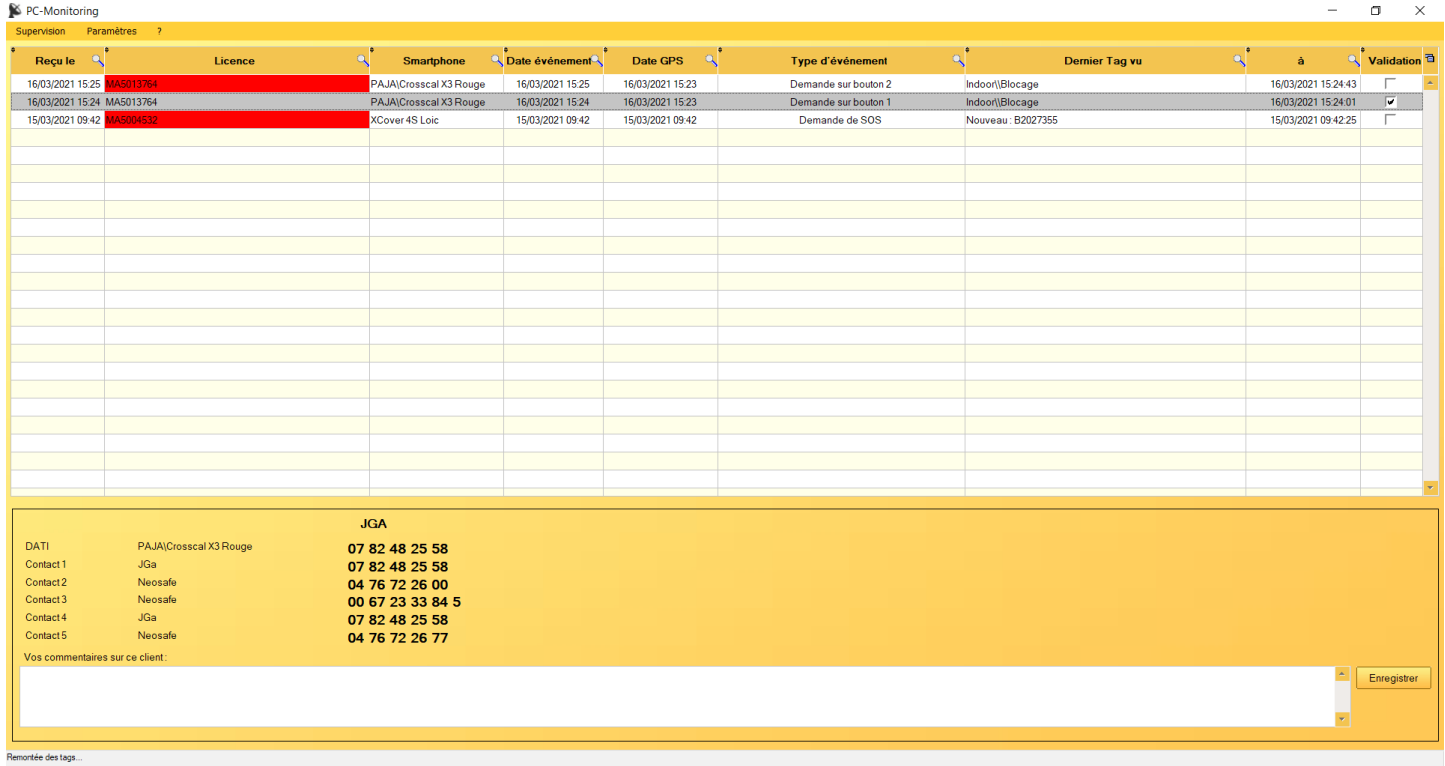

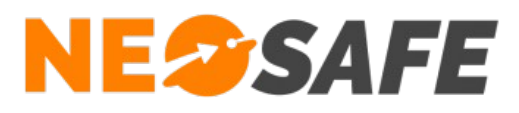

Il est possible de trier les informations de ce tableau grâce à un filtre applicable sur les colonnes :

- **→** tri ascendant ou descendant
- → filtre sur le contenu (commence par, contient...)
- **→** sauvegarde des tris à l'arrêt du logiciel
- ➔ pop-up de rappel de tri à l'ouverture s'il a été sauvegardé

La couleur de la ligne sélectionnée indique le statut de l'évènement :

- Rouge : alerte
- Orange : information
- Gris : clôturé

Il est possible d'actualiser les informations affichées dans ce tableau en effectuant un clic-droit puis **Actualiser**.

#### <span id="page-6-0"></span>**3.2.1) Informations des alarmes**

Ce tableau indique les informations suivantes :

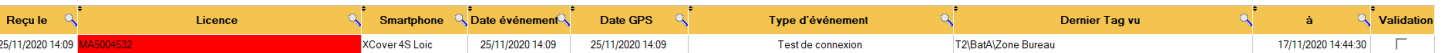

Reçu le → lndique la date et l'heure de réception de l'évènement sur le logiciel PC-monitoring • Licence ➔ Numéro de la licence NeoSafe ayant généré l'évènement • Smartphone ➔ Nom attribué à l'appareil ayant généré l'évènement Date évènement → Date et heure à laquelle l'évènement a eu lieu Date GPS → Date et heure de la dernière localisation GPS connue • Type d'évènement ➔ Nom de l'évènement ayant généré l'alerte Dernier Tag vu → Nom du dernier Tag lu ou vu par le smartphone • à ➔ Date et heure de la lecture du Dernier Tag • Validation ➔ Cocher la case permet de valider l'évènement. Il est possible de décocher la case pour annuler le statut de validation de l'évènement.

Un évènement non-validé verra sa ligne affichée en rouge ou orange selon son type

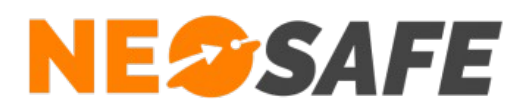

Cliquer sur une alarme permet d'afficher dans le cadre du bas les consignes de sécurité associées à l'appareil ayant déclenché l'évènement :

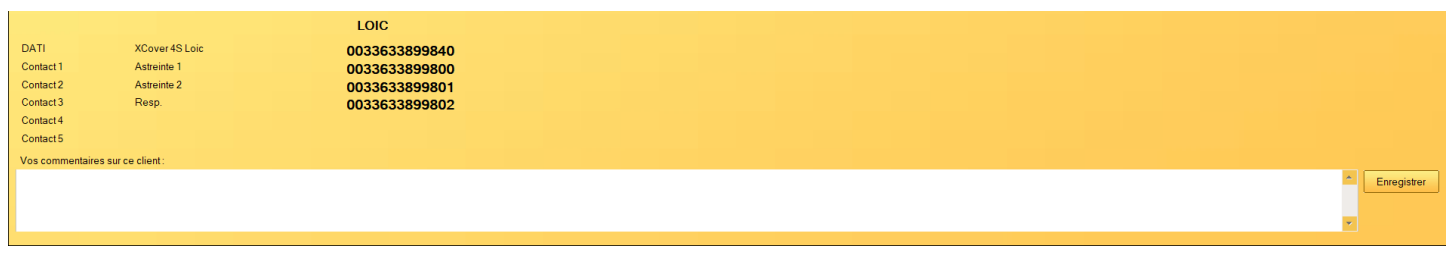

Y sont affichées les informations suivantes :

- ➔ le nom du compte auquel appartient le smartphone (ici "LOIC")
- ➔ la ligne "DATI" qui indique le nom du smartphone ayant déclenché l'évènement ainsi que son numéro de téléphone
- ➔ les contacts à joindre en cas de non-réponse du porteur du smartphone DATI. Ces informations sont récupérées depuis la page Paramètres --> Consignes sur l'interface d'administration NEOSAFE
- **→** un potentiel commentaire associé au client

Note : Un clic sur l'un des numéros affiché permet de le copier dans le presse-papier.

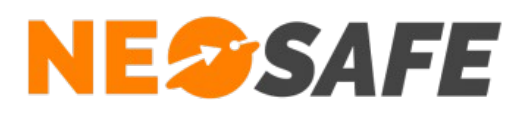

#### <span id="page-8-0"></span>**3.2.2) Localisation des évènements**

Un clic droit sur un évènement affiche une fenêtre pop-up permettant d'ouvrir un des différents mode de localisation :

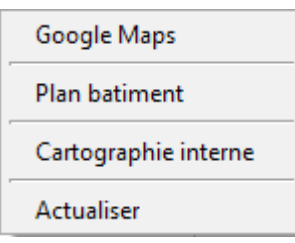

→ Google Maps ouvrira une nouvelle fenêtre du navigateur par défaut afin d'afficher la position GPS du smartphone au moment de l'évènement sur une cartographie :

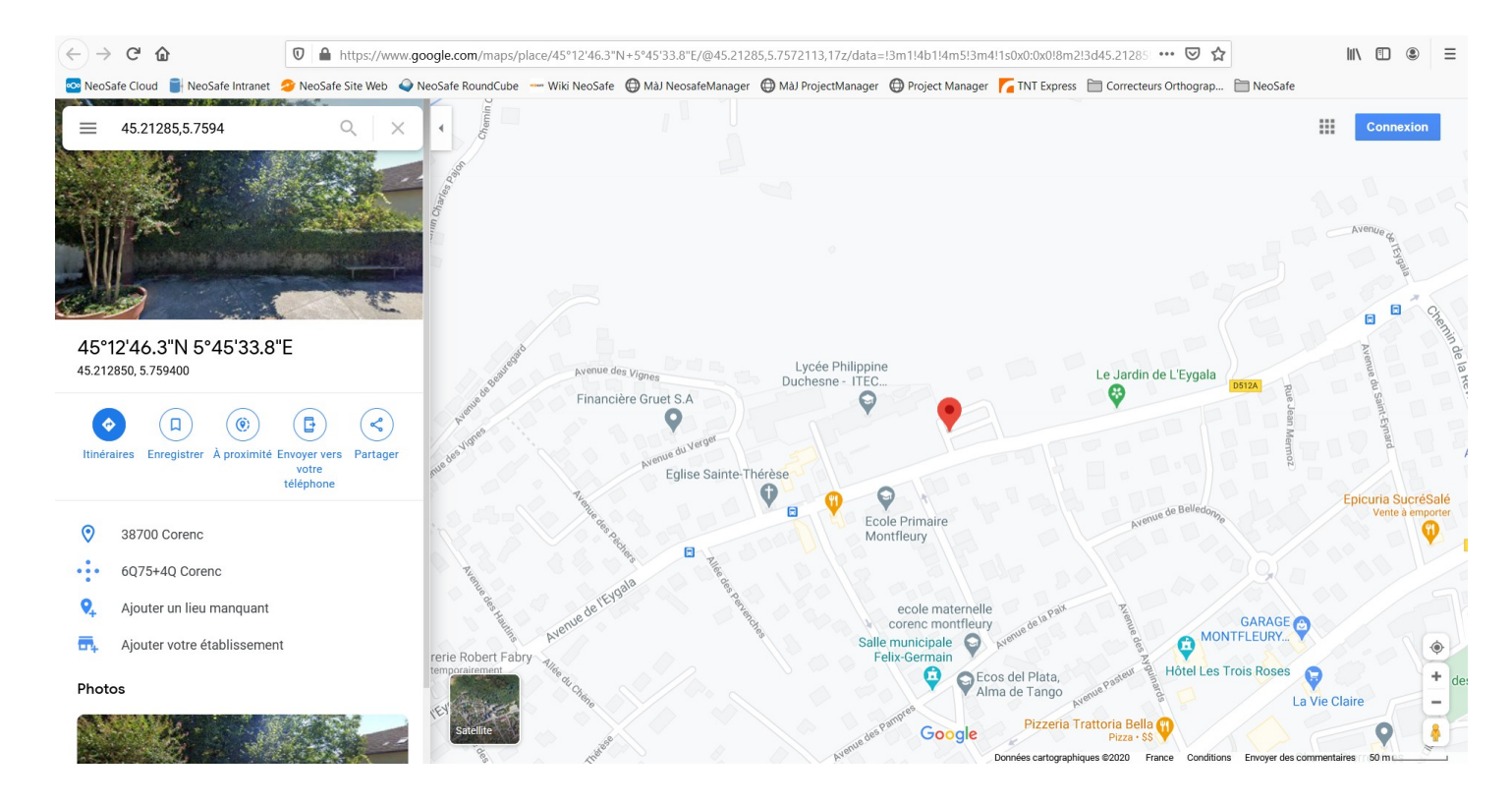

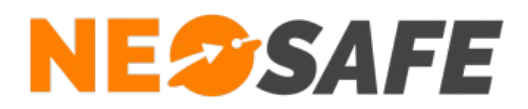

→ Plan bâtiment permet d'afficher la localisation de l'évènement directement dans un plan rentré au préalable dans le logiciel (voir section 4.8). La localisation est basée sur le Dernier Tag lu. Le Tag en question apparaît en rouge sur le plan :

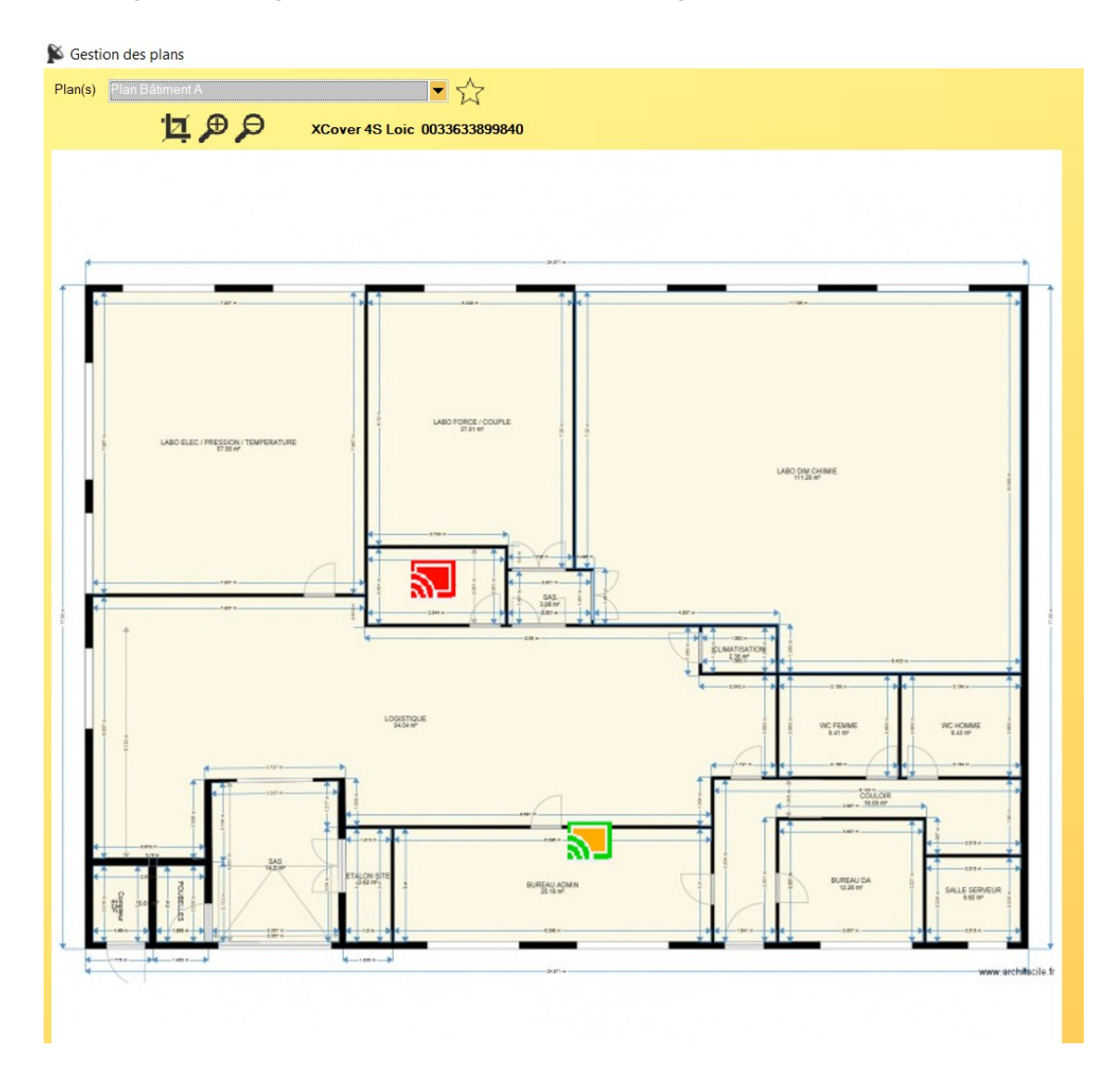

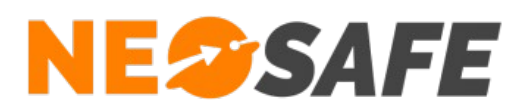

#### Gestion Plan bâtiment

La méthode de localisation **Plan Bâtiment** donne la possibilité d'envoyer une notification PUSH à un ensemble de dispositifs DATI en fonction de leur Dernier Tag lu.

L'icône  $\mathbf{E}$  permet d'entrer dans un mode de sélection, permettant de sélectionner un ou plusieurs Tags sur le plan.

Une fois lasélection de Tags effectuée, une icône de cloche apparaît, permettant l'envoi d'une notification PUSH à tous les dispositifs DATI ayant pour Dernier Tag lu les Tags sélectionnés précedemment.

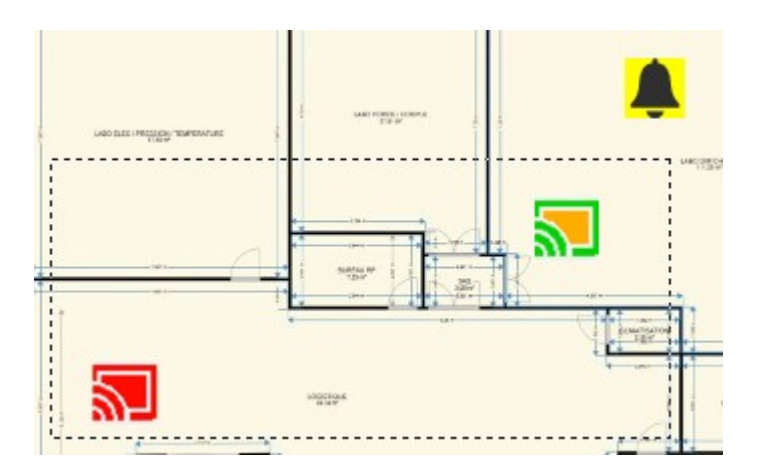

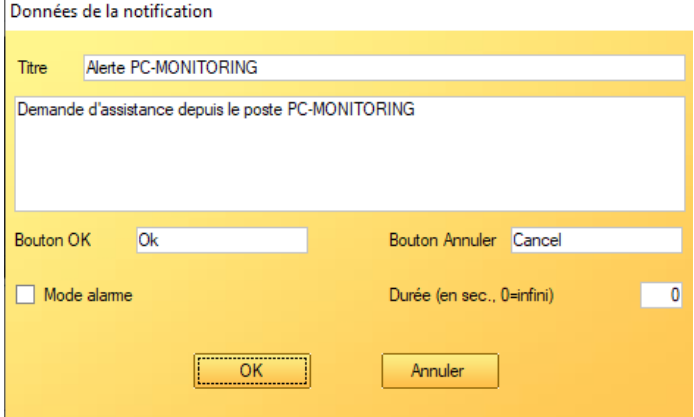

Sélection des Tags sur le plan L'icône de cloche permet l'envoi d'une notification aux dispositifs DATI

Paramétrage de la notification avant envoi

**Page 11/28**

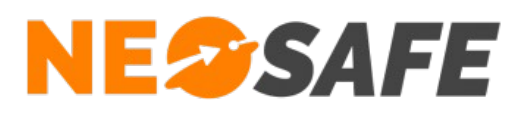

➔ Cartographie interne ouvrira une nouvelle fenêtre sur le logiciel PC-Monitoring afin d'afficher la position GPS du smartphone au moment de l'évènement sur une carte OpenStreetMap :

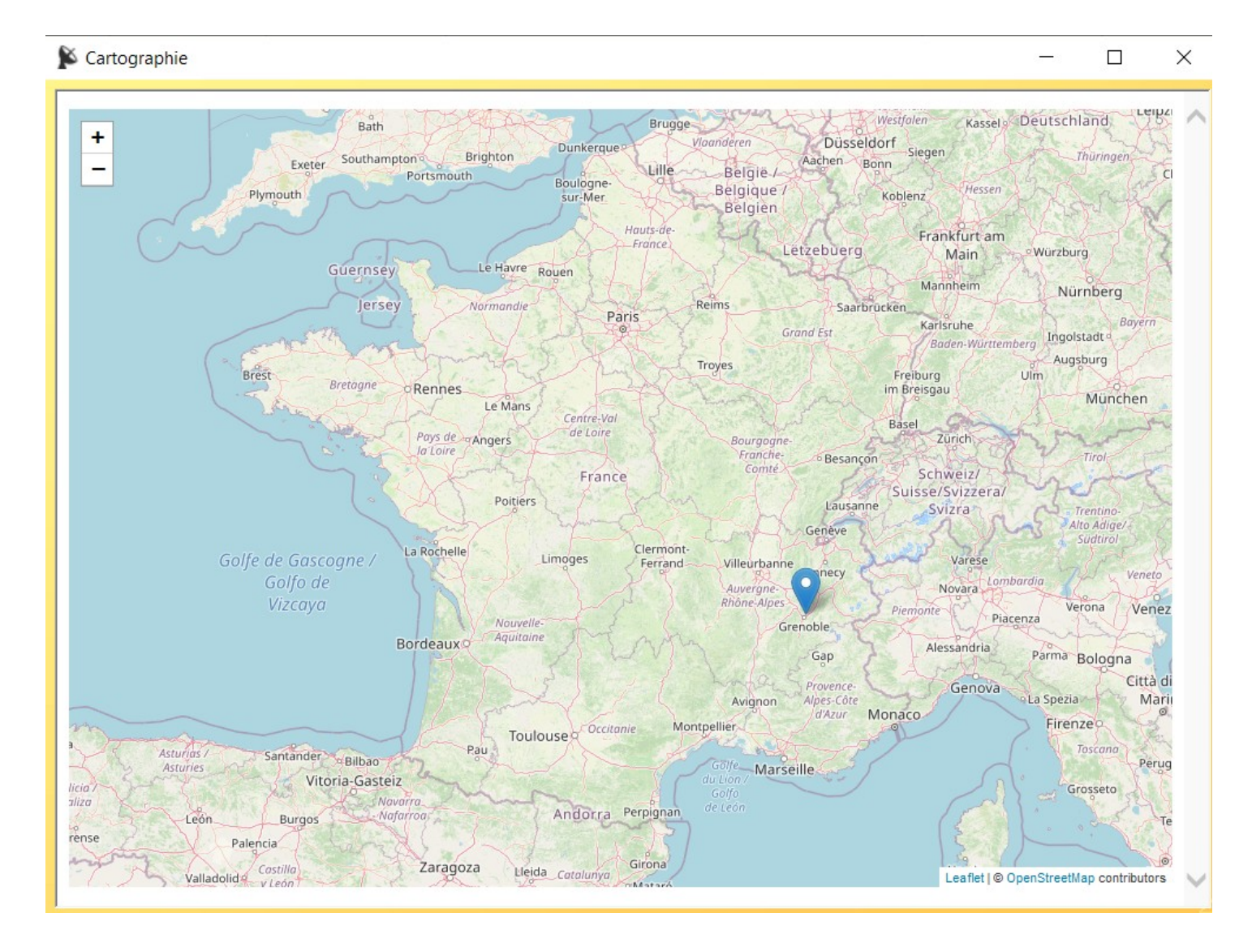

**Page 12/28**

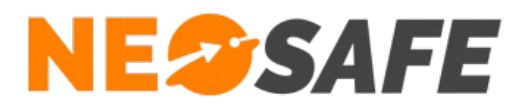

## <span id="page-12-1"></span>**4) Menus du logiciel**

Supervision Paramètres Les trois menus du logiciel sont accessibles en haut à gauche :

#### <span id="page-12-0"></span>**4.1) Supervision - Clients**

Cette fenêtre montre l'ensemble des comptes clients connectés à PC-Monitoring ainsi que leurs consignes de sécurité associées. Il est possible d'ajouter un commentaire à chaque client, partagé par toutes les licences associées à ce client.

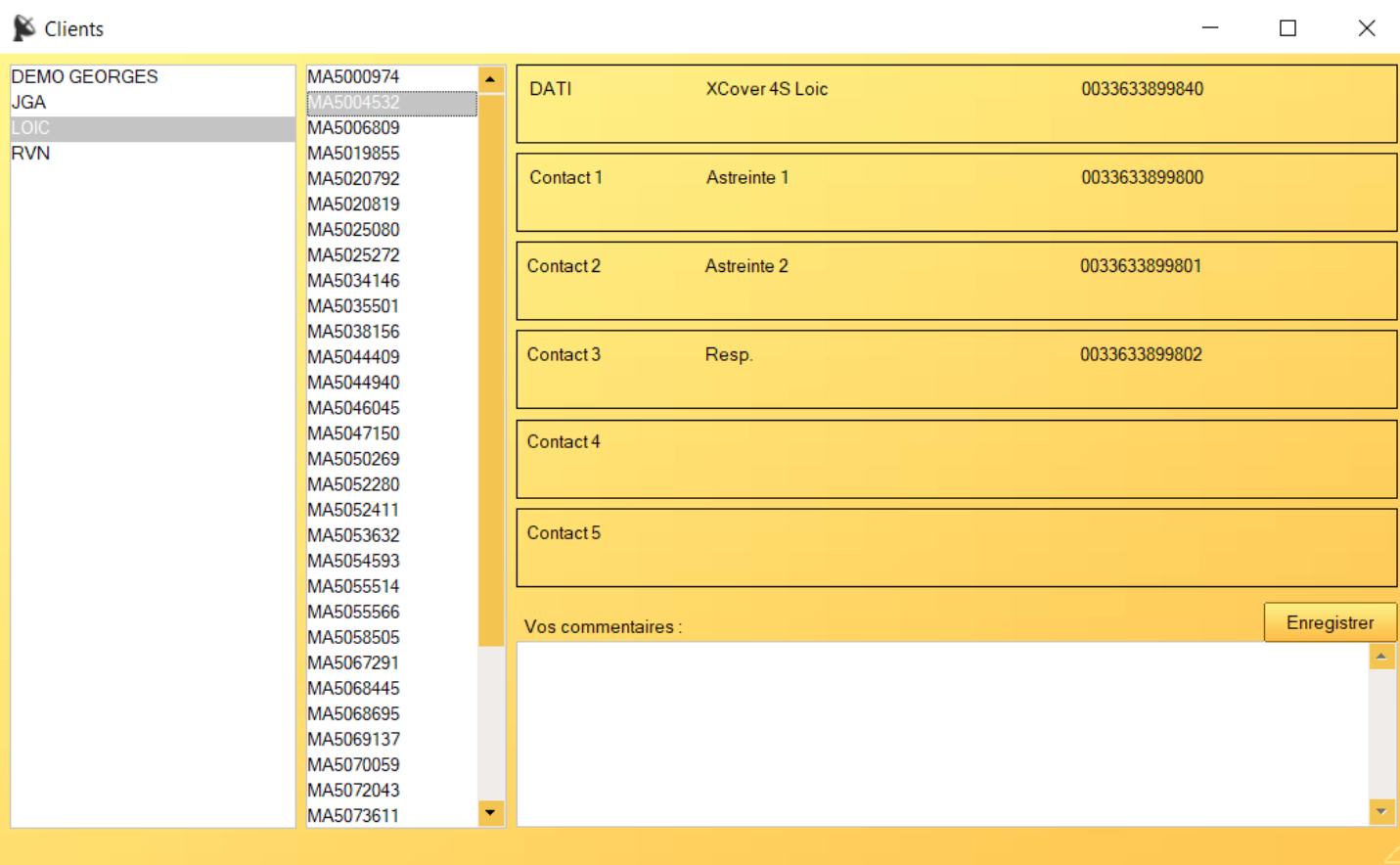

Cette liste est mise à jour à chaque démarrage du logiciel.

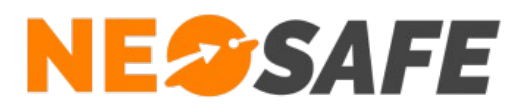

## <span id="page-13-0"></span>**4.2) Supervision - Notifications**

Cette fenêtre permet d'envoyer une notification de type "PUSH" vers un ou plusieurs smartphone DATI sélectionnés.

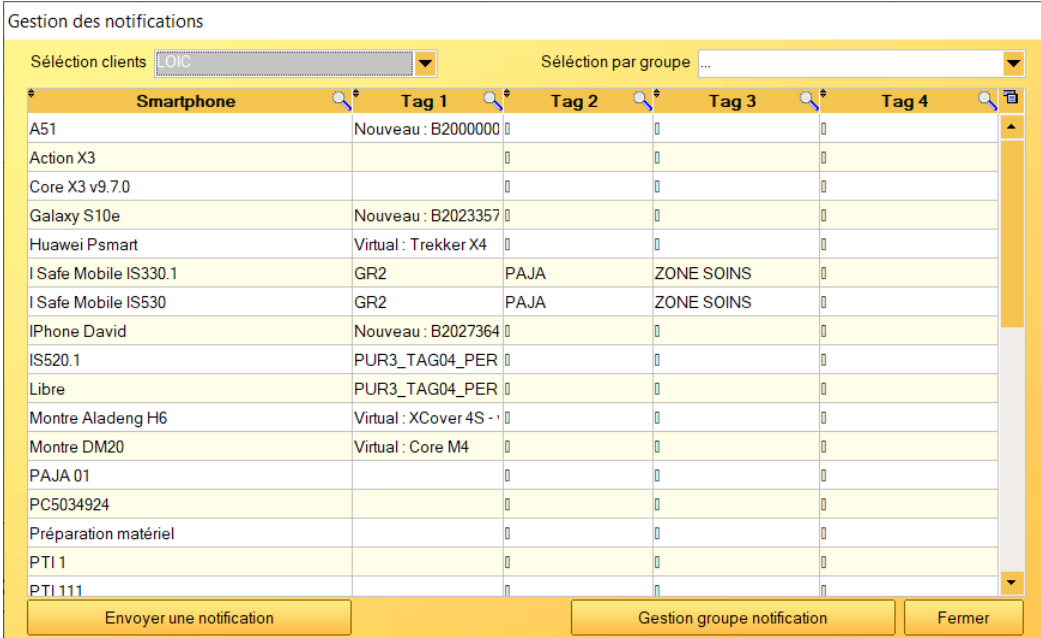

Ce tableau affiche la liste des smartphones DATI associés aux comptes clients avec les informations du Dernier Tag lu pour chaque appareil.

Ce Tag peut être décomposé en quatre parties en insérant le caractère "\" comme séparateur dans le nom du Tag (depuis l'interface d'administration NEOSAFE).

Sélectionner un ou plusieurs smartphones en maintenant la touche CTRL permet de sélectionner plusieurs destinataires dans la liste.

Il est possible de créer des groupes de smartphones grâce au bouton **Gestion groupe notification** afin de sélectionner rapidement un ensemble de smartphones. Il est ainsi possible de sélectionner plusieurs groupes de destinataires, ainsi que d'ajouter des destinataires supplémentaires suite à la sélection d'un groupe. Pour annuler la sélection actuelle, sélectioner le groupe "...".

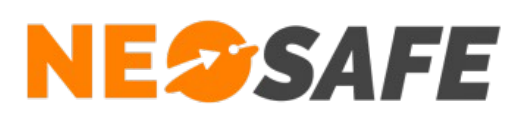

Le bouton **Envoyer une notification** permet la personnalisation de cette notification PUSH avant envoi :

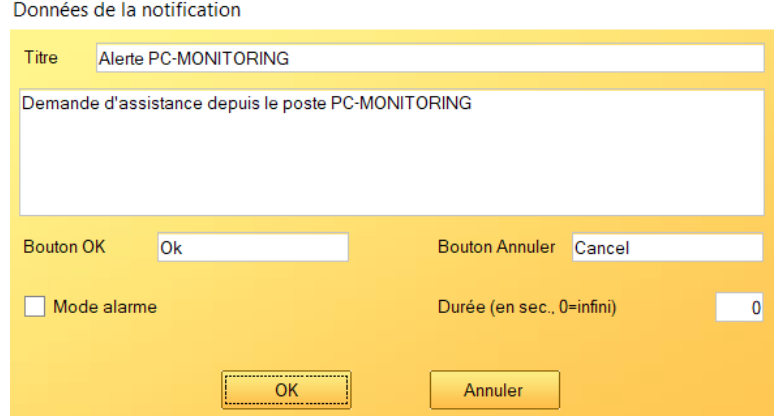

- ➔ Bouton OK et Bouton Annuler : permet de modifier l'intitulé des différents boutons de la notification
- ➔ Mode alarme : permet d'activer le flash de l'écran ainsi qu'une alarme sonore à réception de la notification par le smartphone destinataire
- ➔ Durée : définit la durée d'affichage, en secondes, de la notification sur le smartphone destinataire. Renseigner une durée égale à 0 permet un affichage indéfini de la notification, jusqu'à clôture manuelle de la notification par l'utilisateur du smartphone

#### <span id="page-14-0"></span>**4.3) Supervision - Valider tous les évènements**

Ce menu permet de valider en 1 clic toutes les évènements non-validés présents sur le tableau du logiciel.

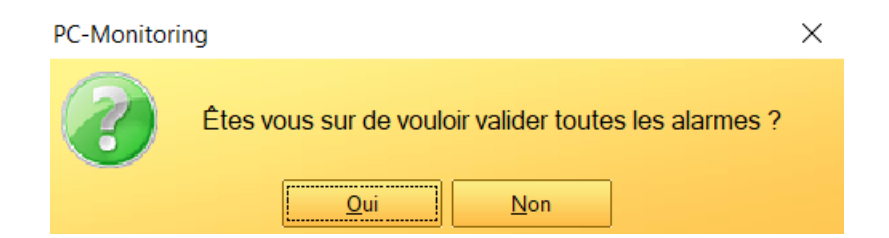

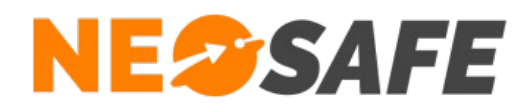

#### <span id="page-15-2"></span>**4.4) Supervision - Cacher les évènements validés**

Ce menu permet de masquer en 1 clic tous les évènements validés du tableau principal. Une petite coche à côté du menu indique les les évènements validés sont masqués ou non :

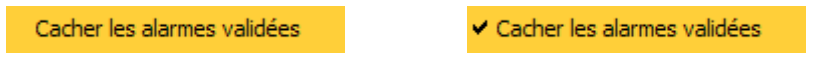

#### <span id="page-15-1"></span>**4.5) Supervision - Plans**

Ce menu offre la possibilité de parcourir les différents plans du site, ainsi que les Tags associés à ces plans :

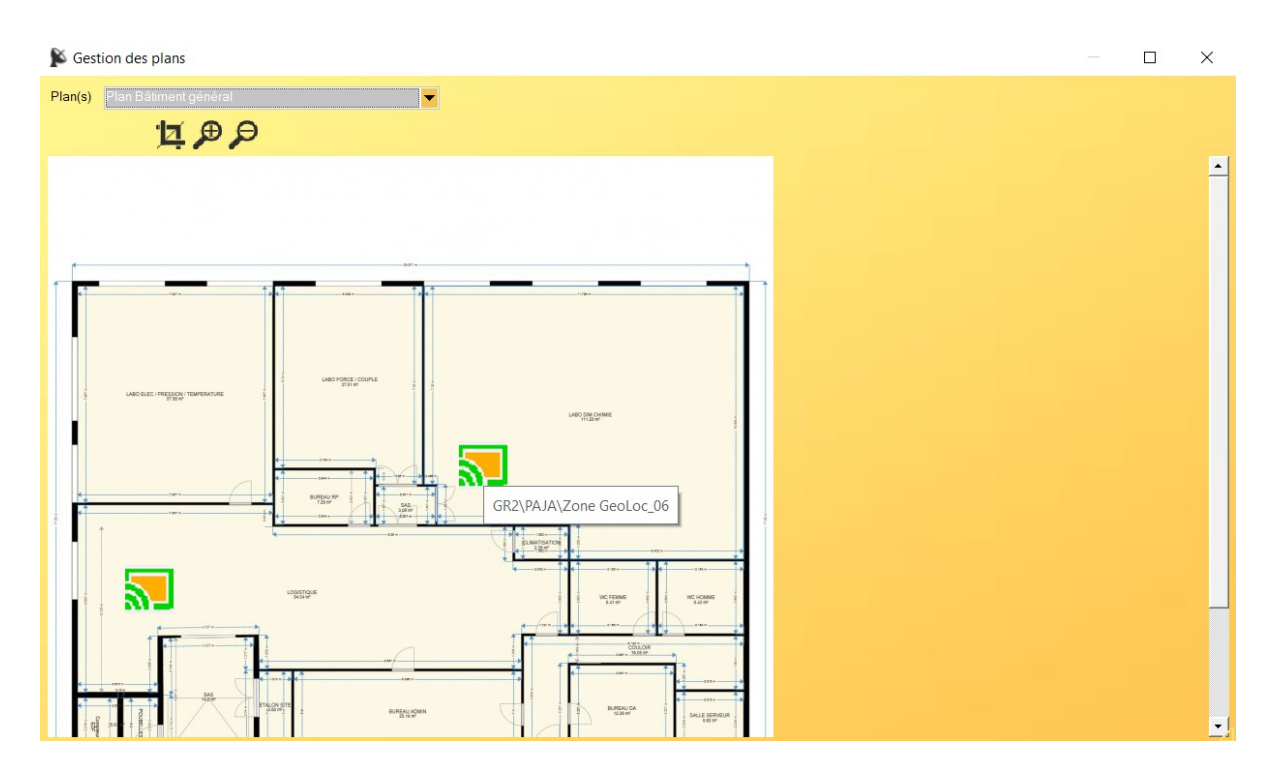

Laisser la souris quelques instants sur un Tag permet d'afficher son nom.

Il est également possible d'envoyer des notifications de la même manière que la partie Gestion Plan bâtiment (cf. page 11).

### <span id="page-15-0"></span>**4.4) Supervision - Quitter**

Ferme le logiciel PC-Monitoring.

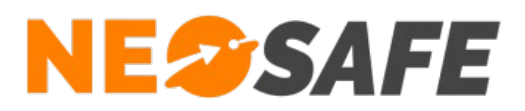

#### <span id="page-16-0"></span>**4.5) Paramètres - Options**

Ce menu permet la modification des différents paramétrages du logiciel. Il est découpé en 3 onlets : Mots de passe, Filtrage et Affichage. La partie grisée indique les informations sur la connexion avec le serveur NEOSAFE

#### Onglet Mot de passe :

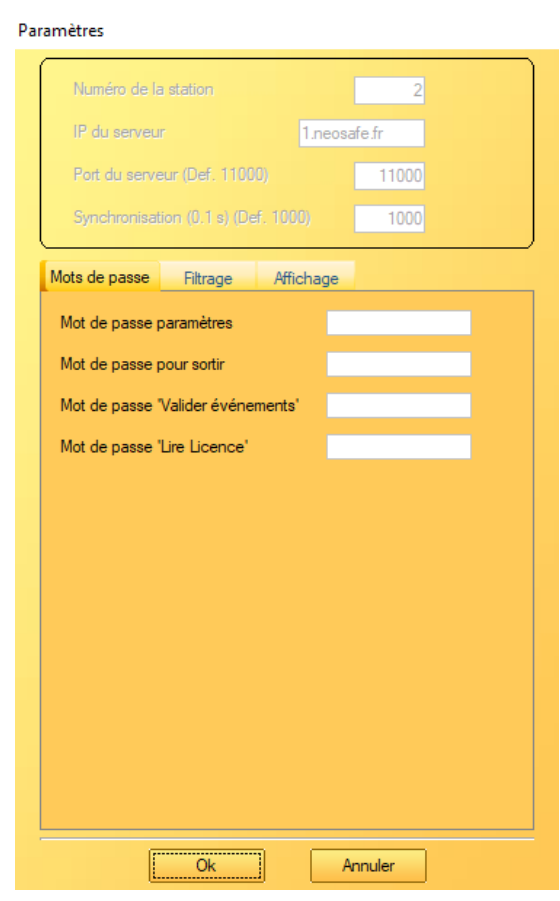

- ➔ Mot de passe Paramètres permet la mise en place d'un mot de passe demandé à l'ouverture de n'importe quelle fenêtre du menu "Paramètres"
- ➔ Mot de passe pour sortir permet la mise en place d'un mot de passe demandé à la fermeture du logiciel. Ceci permet d'éviter une fermeture involontaire du logiciel
- ➔ Mot de passe "Valider évènements" permet la mise en place d'un mot de passe demandé lors de l'utilisation de la fonction "Validation de toutes les évènements", accessible depuis le menu "Supervision"
- ➔ Mot de passe "Lire Licence" permet la mise en place d'un mot de passe pour lire un nouveau fichier de licence PC-monitoring

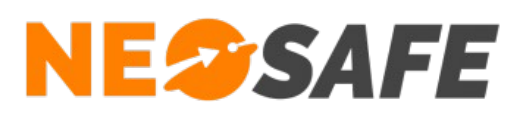

#### Onglet Filtrage :

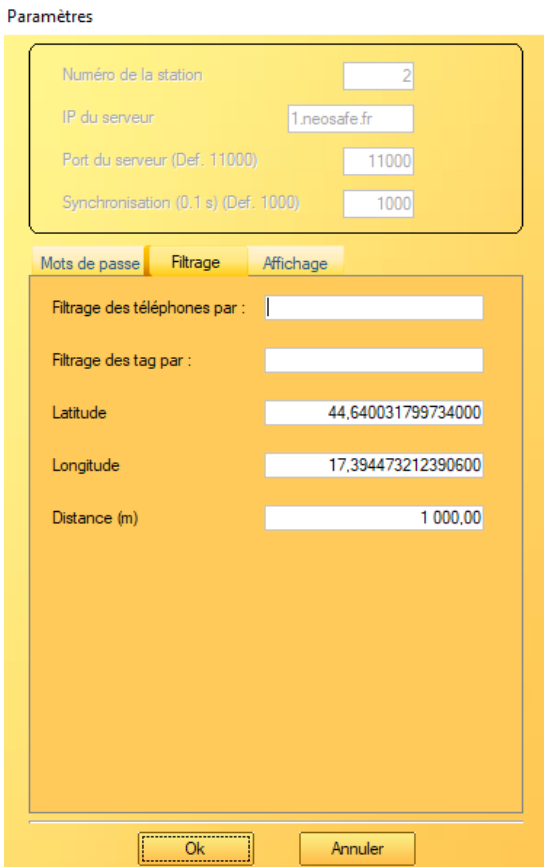

- ➔ Filtrage des téléphones par : permet de remonter les alarmes uniquement des téléphones dont le nom commence par les caractères saisis ici
- ➔ Filtrage des Tags par : permet de remonter les alarmes uniquement des smartphones ayant comme Dernier Tag lu un Tag correspondant au filtre défini Il est possible d'ajouter plusieurs filtres en les séparant par des virgules
- → Latitude et Longitude : permet de définir la position géographique du poste PC-Monitoring pour permettre un filtre sur la distance entre le poste PC-Monitoring et un smartphone déclenchant un évènement.
- ➔ Distance : permet de remonter les alarmes uniquement des smartphones de trouvant dans le rayon de la zone indiquée ici, par rapport à la position GPS du smartphone (indiquée au-dessus).

Attention : si un Tag lu est associé au smartphone, le filtrage de la distance n'est pas pris en compte.

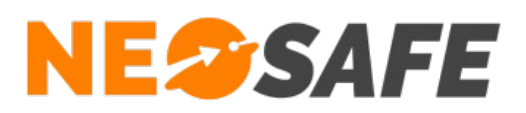

**Danielle Steine** 

#### Onglet Affichage :

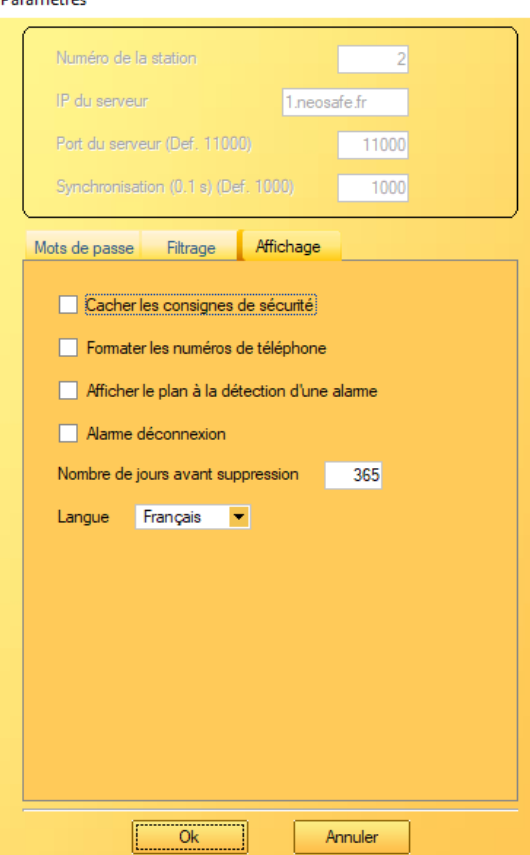

- ➔ Cacher les consignes de sécurité : permet de masquer la section affichant les personnes à joindre suite à une alerte
- ➔ Formater les numéros de téléphone permet de modifier l'affichage des numéros de téléphone dans la section des consignes de sécurité :

#### 0033633899840 OU 06 33 89 98 40

- ➔ Afficher le plan à la détection d'une alarme permet d'afficher le plan sur lequel se situe l'emplacement du smartphone lorsqu'un évènement apparaît.
- → Alarme déconnexion permet l'activation d'une alerte sonore, en plus de l'indicateur visuel de déconnexion, tout au long de la période de déconnexion
- ➔ Nombre de jours avant suppression permet de définir la durée de conservation des données dans la base de données du logiciel
- ➔ Langue : permet de changer la langue du logiciel. Un redémarrage du logiciel est nécessaire afin que les modifications soient prises en compte

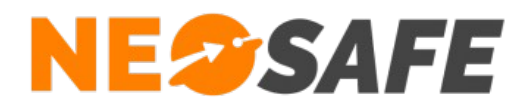

#### <span id="page-19-0"></span>**4.6) Paramètres - Base de données**

Ce menu permet d'indiquer l'emplacement de la base de données du logiciel.

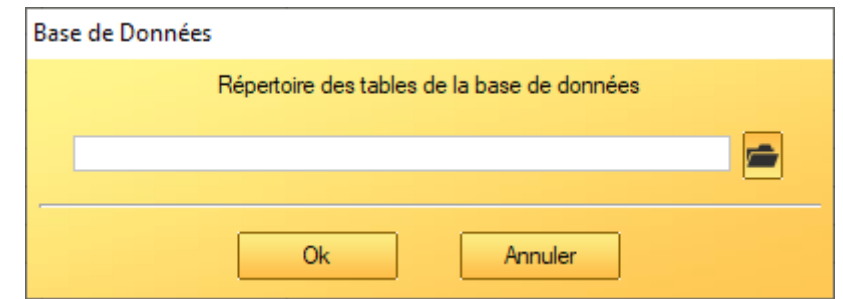

Cette fonction est utile en cas d'installation multi-postes ou pour des besoins de sauvegardes périodiques. Pour une utilisation multi-postes, attention à ne pas modifier la base sur plusieurs postes en même temps (création/modification des plans, groupes, évènements, etc...).

**Page 20/28**

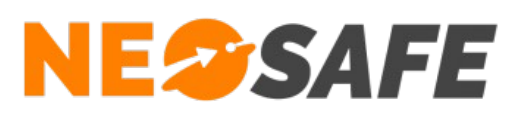

## <span id="page-20-0"></span>**4.7) Paramètres - Évènements**

Ce menu permet de gérer les évènements que peut recevoir le logiciel :

- → Si la case Alarme est cochée, l'évènement est considéré comme une alarme et génèrera une alerte sonore et visuelle sur le logiciel PC-Monitoring. La couleur de la case "Licence" dans l'affichage principal sera rouge pour une alarme non-validée
- → Si la case Information est cochée, l'évènement est considéré comme une simple information et ne déclenchera pas d'alerte sonore et visuelle sur le logiciel PC-Monitoring. La couleur de la case "licence" dans l'affichage principal sera orange pour une information non-validée
- → Si aucune case n'est cochée, l'évènement n'apparaîtra pas sur le logiciel PC-Monitoring

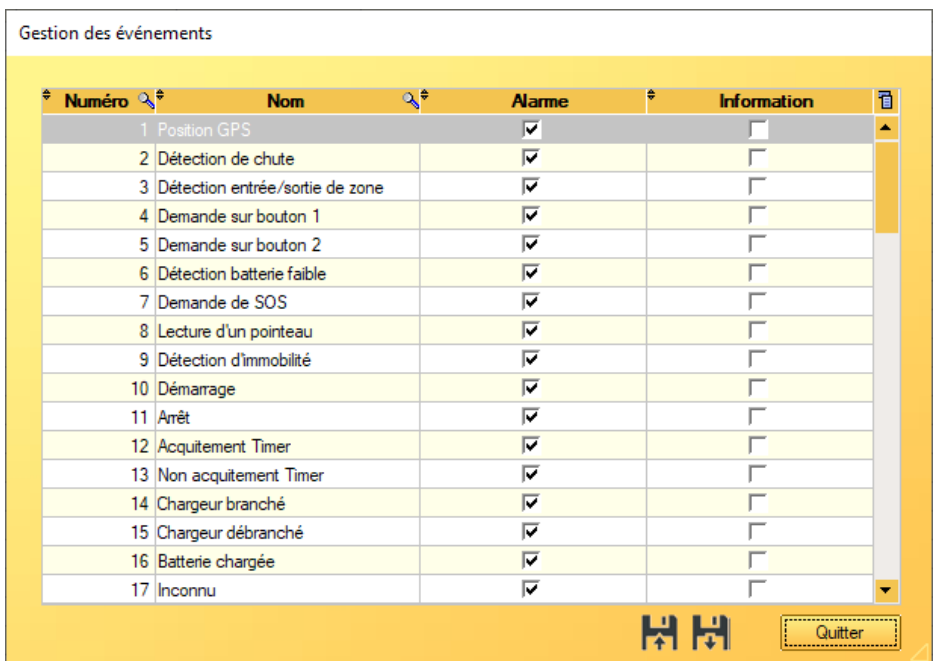

Pour remonner un évènement, sélectionner la ligne en question et cliquer sur le nom pour entrer en mode Edition.

Il est possible d'exporter ou d'importer la configuration des évènements sous forme de fichier .dat grâce aux bouton disquette en bas à droite.

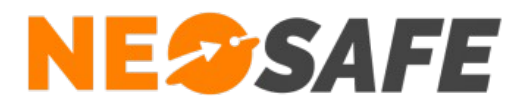

#### <span id="page-21-0"></span>**4.8) Paramètres - Plans**

Ce menu permet d'ajouter et de gérer des plans de bâtiments, d'y ajouter des Tags, etc...

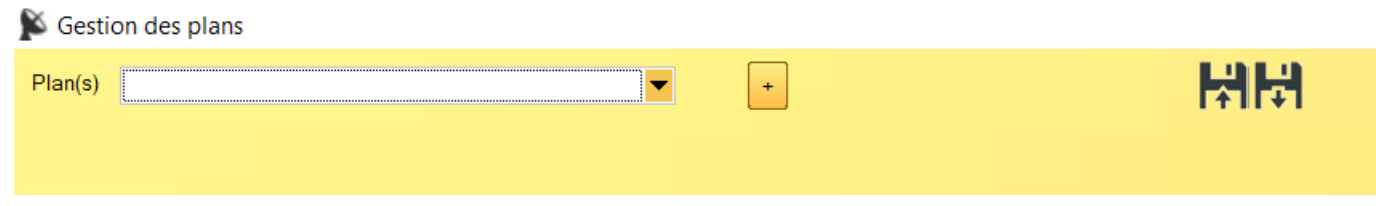

Le bouton "+" permet d'ajouter un plan au logiciel en indiquant son emplacement sur le poste. Ce plan doit âtre au format image (JPG, PNG, GIF, BMP, etc...).

Il est possible de nommer le plan au moment de l'ajout.

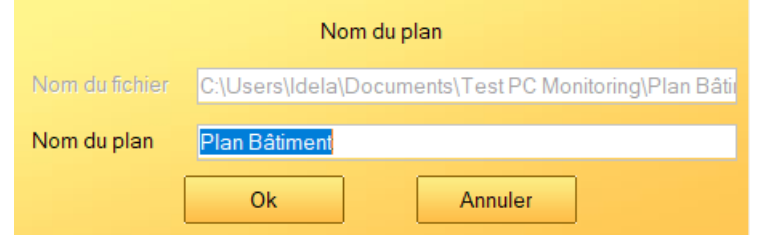

Une fois le plan nommé et ajouté, il est possible de l'ouvrir grâce à la liste déroulante :

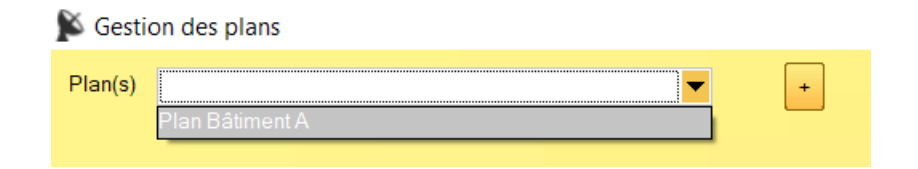

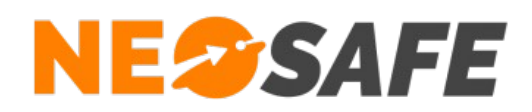

Celui-ci s'affiche ensuite et de nouveaux boutons sont accessibles :

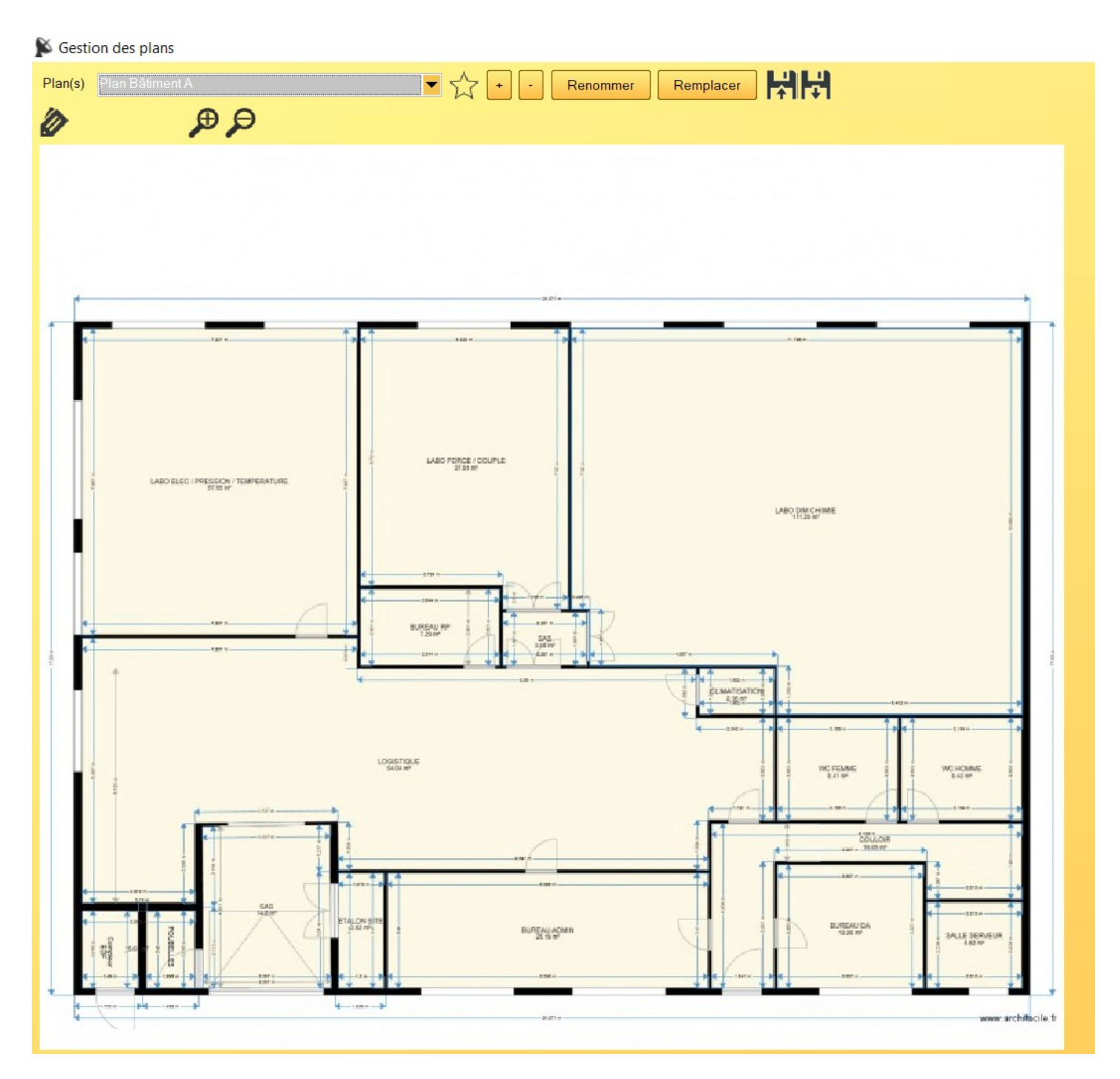

**Page 23/28**

# **NESSAFE**

Solutions pour la protection des personnes et applications métiers innovantes

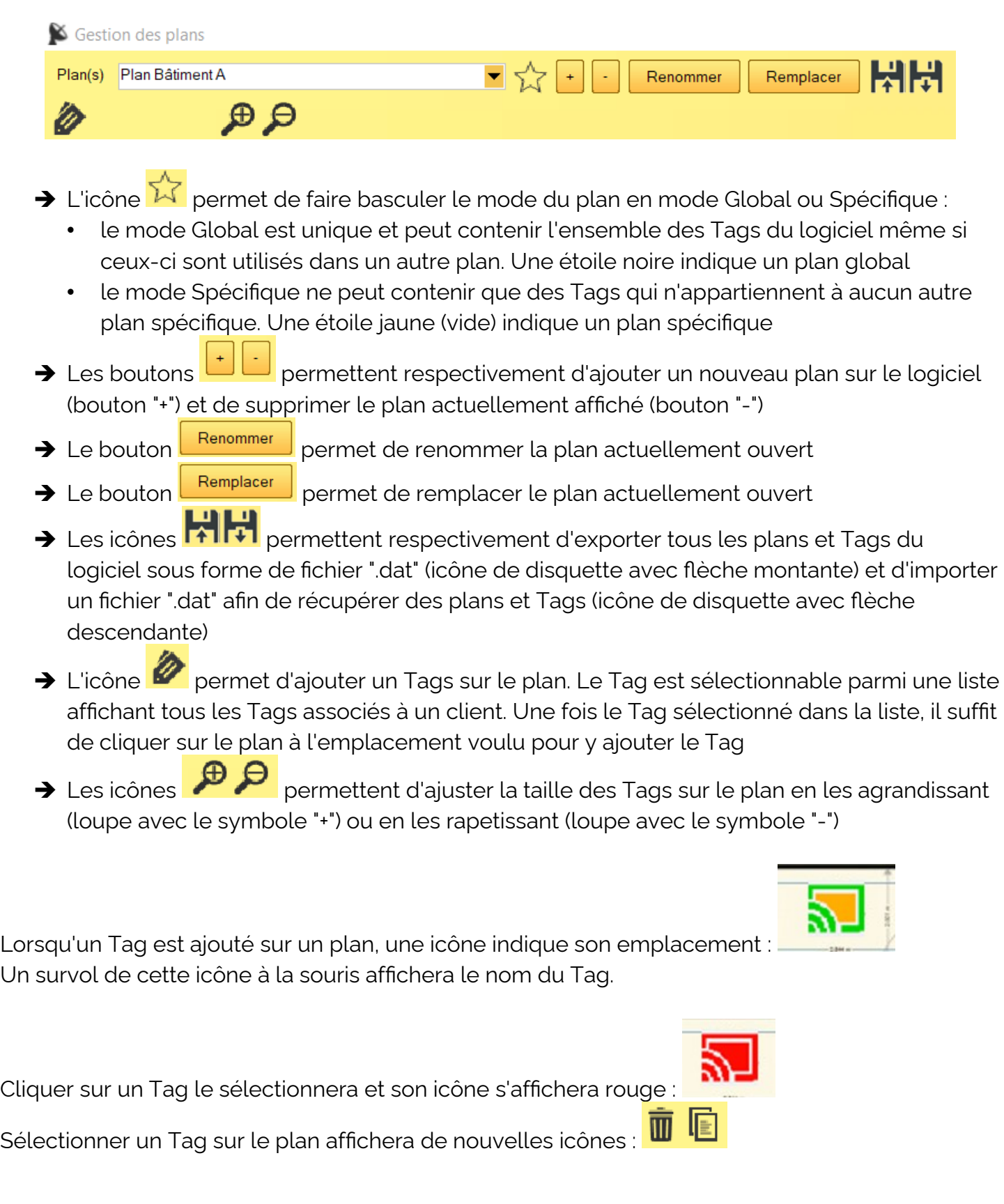

**Page 24/28**

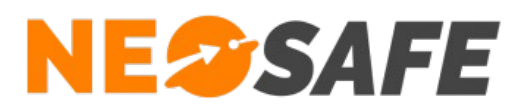

- → L'icône  $\blacksquare$  permet de retirer le Tag sélectionné du plan
- → L'icône permet de déplacer le Tag sélectionné sur le plan. En cliquant sur cette icône, le Tag disparaîtra, il suffira de cliquer sur le plan à l'endroit souhaité pour y déplacer le Tag

Lorsqu'un Tag est sélectionné, cliquer à nouveau sur le Tag, cliquer sur un emplacement vide sur le plan ou appuyer sur la touche Esc. permet la dé-sélection du Tag.

Il est également possible d'envoyer des notifications de la même manière que la partie Gestion Plan bâtiment (cf. page 11).

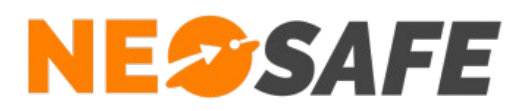

#### Géolocalisation d'un plan

Il est possible de géolocaliser un plan global. Cela permet d'afficher la position GPS d'un évènement sur ce plan.

Il faut tout d'abord sélectionner le plan global (indiqué par l'étoile noire).

L'icône  $\blacksquare$  devient disponible et permet de placer 3 points sur le plan. Il faut associer une latitude et une longitude à chacun de ces points.

Pour modifier un point, il faut le sélectionner et appuyer sur **suppr**. Il faudra alors repositionner le point sur le plan et lui associer une latitude et une longitude.

Une fois tous les points positionnés et localisés, le bouton **Valider les modifications** permet de sauvegarder la configuration.

Le champ **Test** situé en bas de la fenêtre permet d'entrer les coordonnées d'un point se trouvant dans les limites du plan afin de l'afficher sur le plan. Ceci permet de vérifier l'exactitude des points de localisation renseignés.

Si un évènement géolocalisé se situe dans les limites GPS du plan, celui-ci apparaîtra lors de l'affichage de la position du l'évènement depuis PC-Monitoring.

Si un évènement géolocalisé ne se situe pas dans les limtes GPS du plan, un message d'erreur s'affichera à l'écran, indiquant l'incapacité d'afficher l'évènement sur le plan.

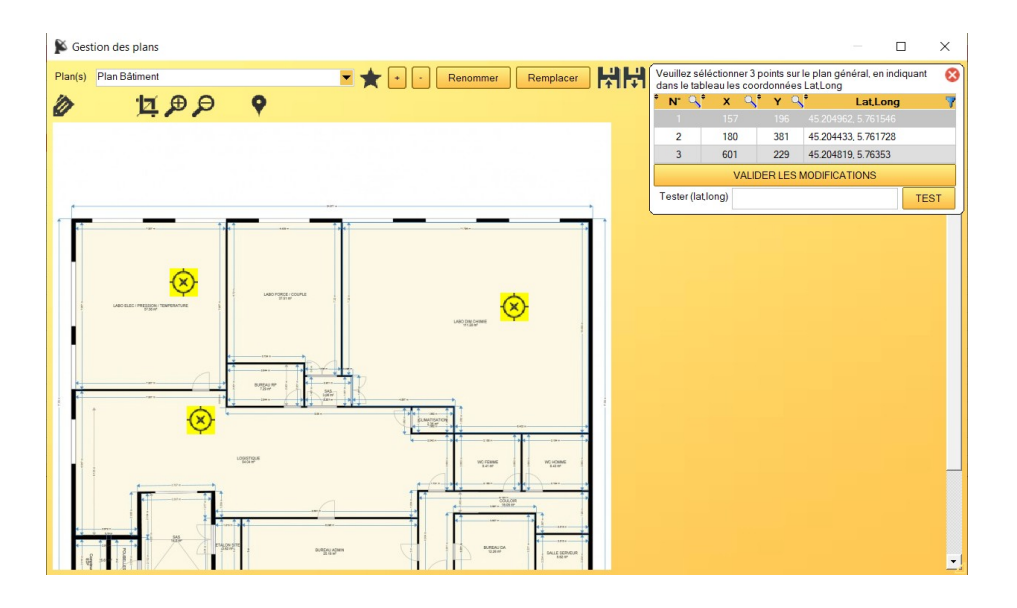

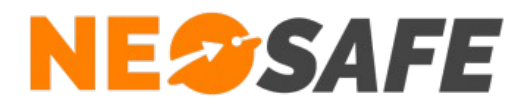

## <span id="page-26-0"></span>**4.9) Paramètres - Lire la licence**

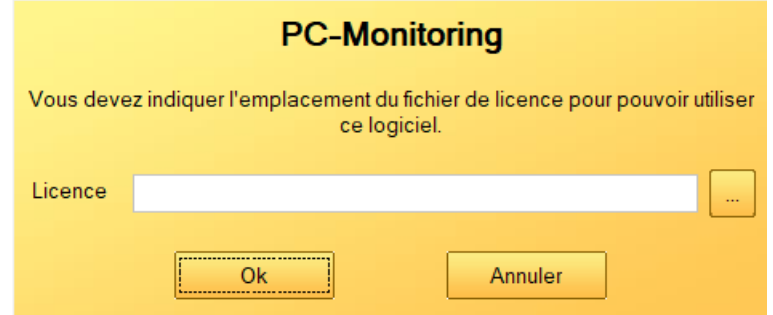

Ce menu permet de changer le fichier de licence utilisé par le logiciel PC-Monitoring sur le poste.

#### <span id="page-26-1"></span>**4.10) ? - A propos**

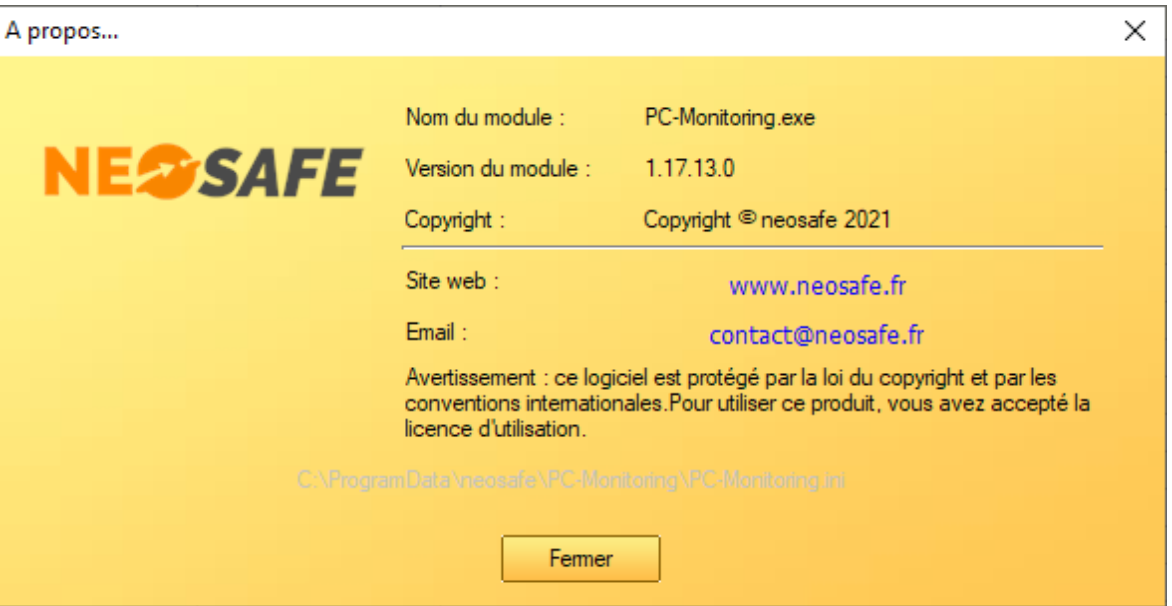

Cette fenêtre donne accès à diverses informations sur le logiciel PC-Monitoring, comme le numéro de version du logiciel, son emplacement d'installation, les informations nécessaires pour joindre la société NEOSAFE en cas de besoin, etc...

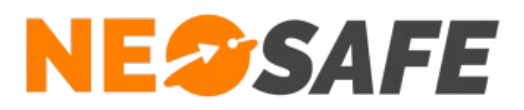

En cas de questions, prendre contact avec la société NEOSAFE : contact@neosafe.fr 09 52 38 96 09

**Page 28/28**